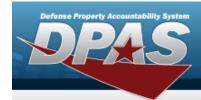

# **Help Reference Guide**

### **Browse for an Authorization**

#### **Overview**

The Authorization Browse pop-up window allows searching for authorizations in the Force element.

## **Navigation**

DPAS Force Systems Management Module > VARIOUS PROCEDURAL STEPS > Authorization Browse pop-up window

#### **Procedure**

#### **Browse for an Authorization**

One or more of the Search Criteria fields can be entered to isolate the results. By default, all results are displayed. Selecting at any point of this procedure returns all fields to the default "All" setting.

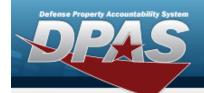

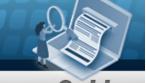

## **Help Reference Guide**

1. Select . The **Authorization Browse** pop-up window appears.

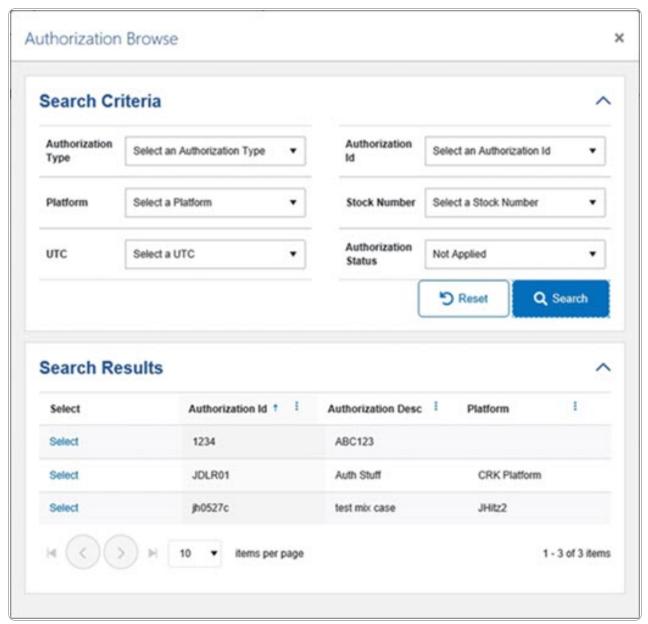

- 2. Select . The results appear in the **Authorization Search Results** grid.
- 3. Choose the Select hyperlink next to the desired Authorization. *The pop-up window closes and the selected Authorization ID appears in the previous screen.*

2